# **TUTORIEL D'ACCÈS AU REMPLISSAGE EN LIGNE DES ENQUÊTES ACEMO**

Préambule :

Les enquêtes ACEMO évoluent et proposent de remplir leurs questionnaires par internet. Vous pouvez donc répondre aux enquêtes ici :

https://entreprises.stat-publique.fr.

Pour la mise en ligne de ses enquêtes, la Dares utilise la plateforme informatique mise à disposition par l'Insee pour l'ensemble de la Statistique publique. L'Insee en assure l'assistance technique ; la Dares reste votre interlocuteur privilégié pour vous aider à remplir les questionnaires.

Les questionnaires internet étant identiques au support papier, lorsque vous répondez à l'enquête en ligne, **merci de ne pas retourner le(s) questionnaire(s) papier** que vous avez reçu(s).

Pour toute question ou demande d'information complémentaire sur le sujet, vous pouvez nous contacter à l'adresse : dares.acemo-pipa@travail.gouv.fr

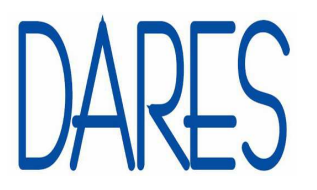

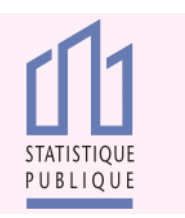

# **Sommaire :**

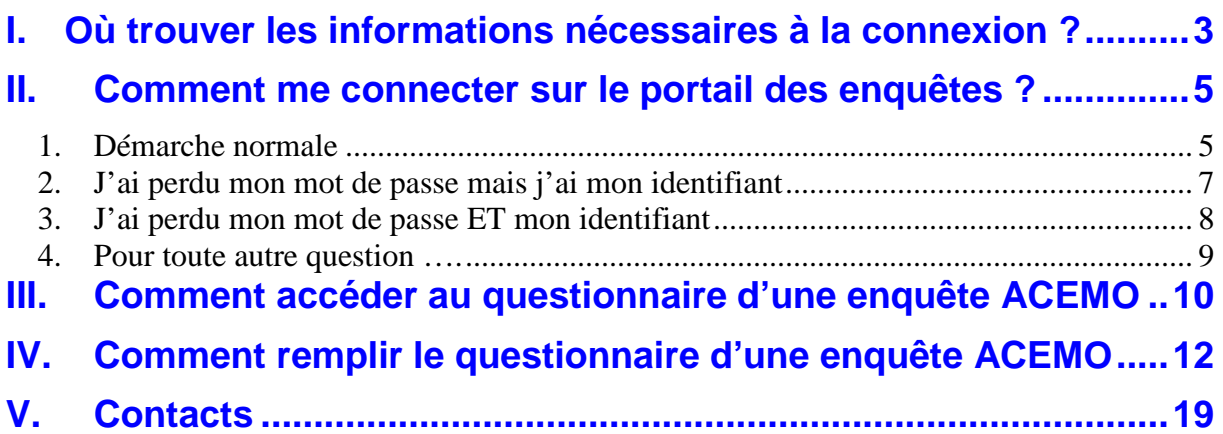

# **I. Où trouver les informations nécessaires à la connexion ?**

Vous avez été averti par la lettre accompagnant le questionnaire qui vous a été envoyé que vous pouviez répondre **par internet** à votre enquête.

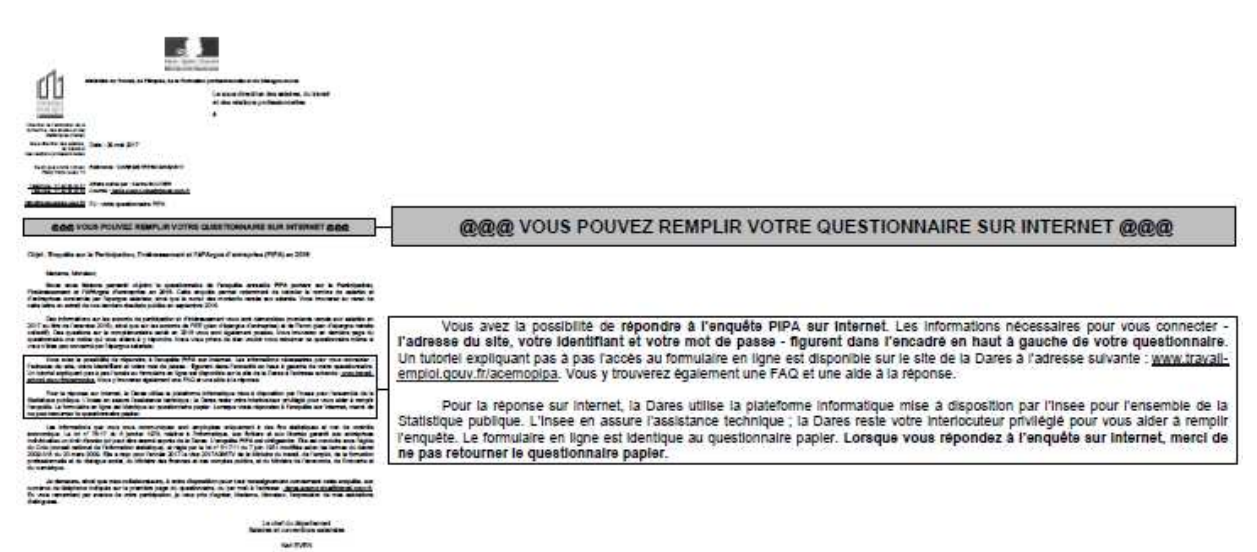

« Les informations nécessaires pour vous connecter figurent **dans l'encadré en haut à gauche** du questionnaire. »

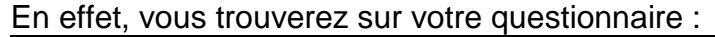

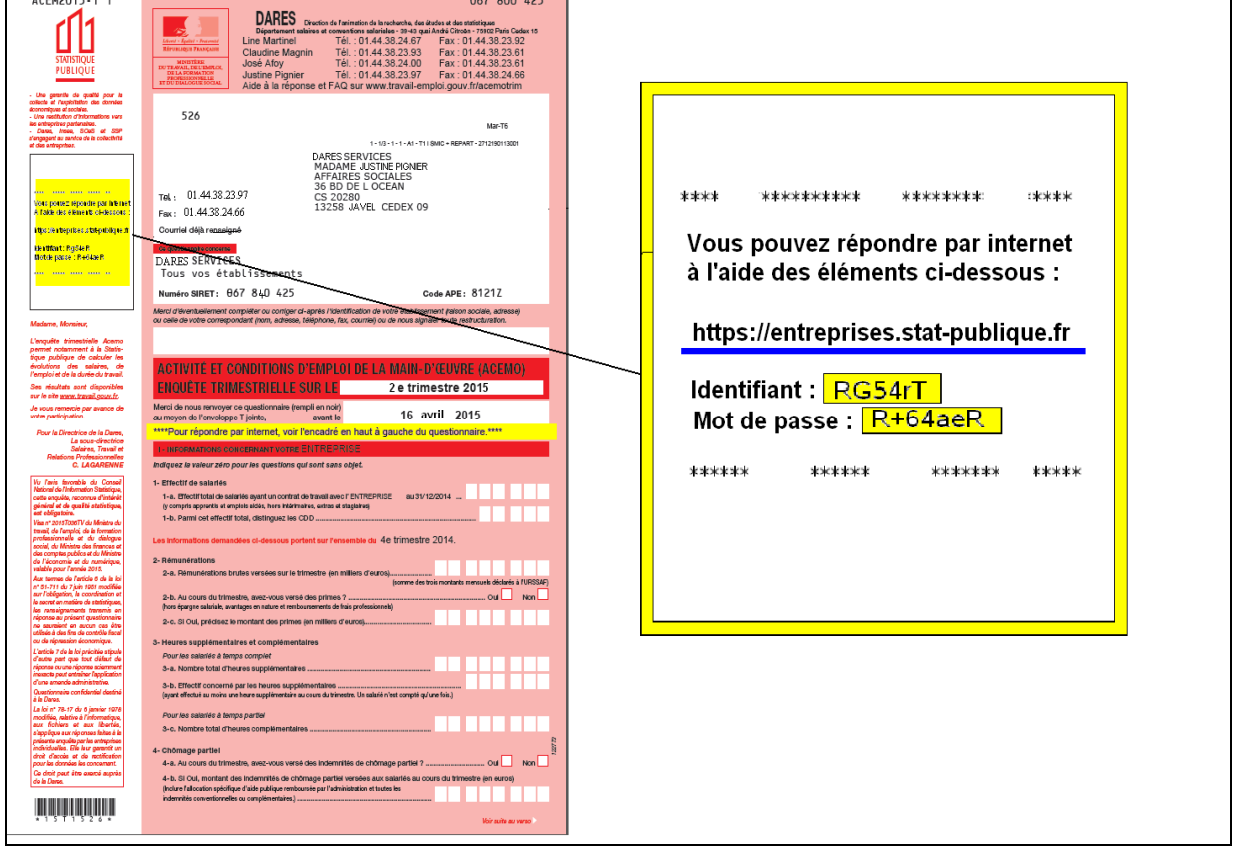

(\* les identifiants/mot de passe de l'image ci-dessus sont à titre d'exemple)

L'URL de connexion est donc : https://entreprises.stat-publique.fr

Remarque : L'identifiant qui vous est attribué est **strictement confidentiel** et le mot de passe attribué doit être changé à la première connexion.

**ATTENTION :** Le mot de passe ne vous sera transmis **qu'une seule fois** et uniquement sur le questionnaire envoyé lors du routage initial de votre entrée dans la collecte.

En cas de perte du mot de passe (oubli, perte du questionnaire), il vous faudra faire une réinitialisation du mot de passe directement via le site, comme expliqué cidessous.

Lettre pour les entreprises ayant déjà eu la possibilité de répondre sur internet :

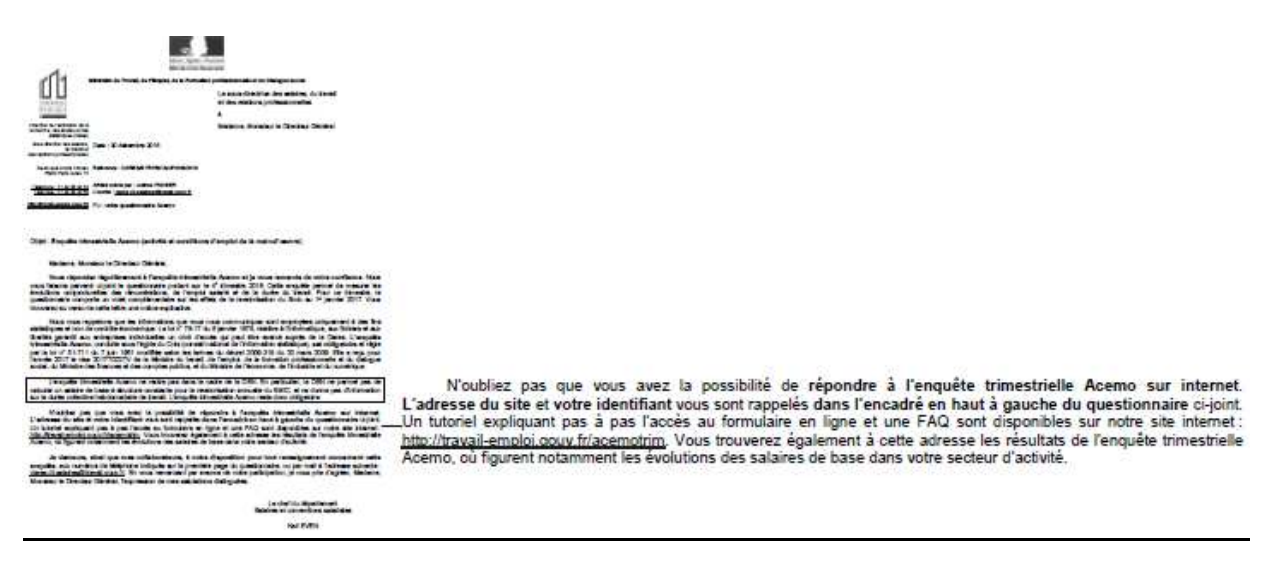

« **L'adresse du site** et **votre identifiant** vous sont rappelés dans l'encadré en haut à gauche du questionnaire ci-joint.»

# **II. Comment me connecter sur le portail des enquêtes ?**

### **1. Démarche normale**

Lorsque vous vous rendez à l'adresse **https://entreprises.stat-publique.fr**, vous arrivez sur une page d'authentification :

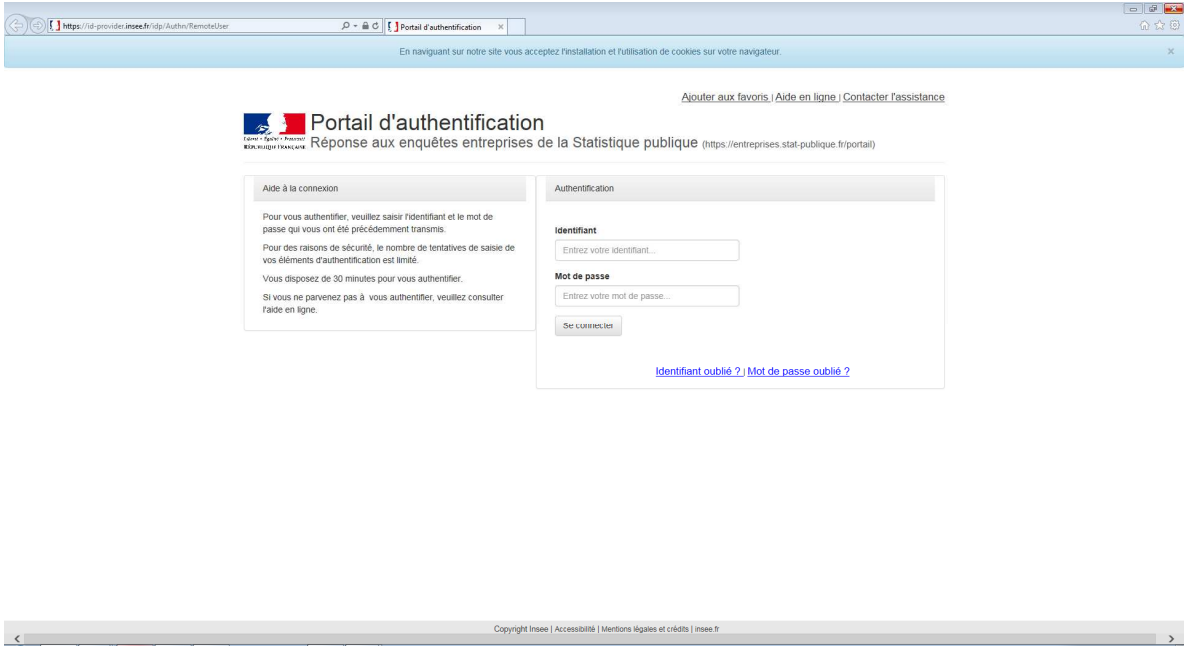

Cette page est le portail d'authentification sécurisé pour accéder à différentes enquêtes entreprises que vous êtes susceptible de recevoir.

L'identifiant reçu est votre identifiant pour répondre à votre enquête Acemo.

The contribution of Francesco Reports and Reports and Reports and Reports and Reports and Reports and Reports and Reports and Publication Contract Publication Contract Publicate for Ports and Publicate Contract Publicate C

- Saisir dans les champs adéquats l'identifiant et le mot de passe indiqués sur le questionnaire.
- → Cliquer sur « Se connecter »

**A** Portail d'authentification

Ajouter aux favoris | Aide en ligne | Contacter l'assistance

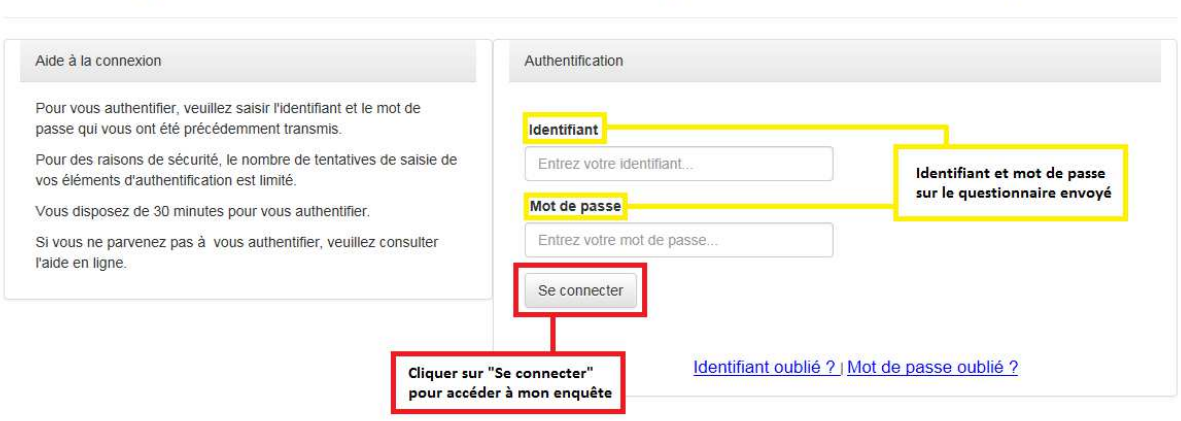

**ATTENTION :** Lors de votre première connexion, vous devrez **obligatoirement** modifier votre mot de passe :

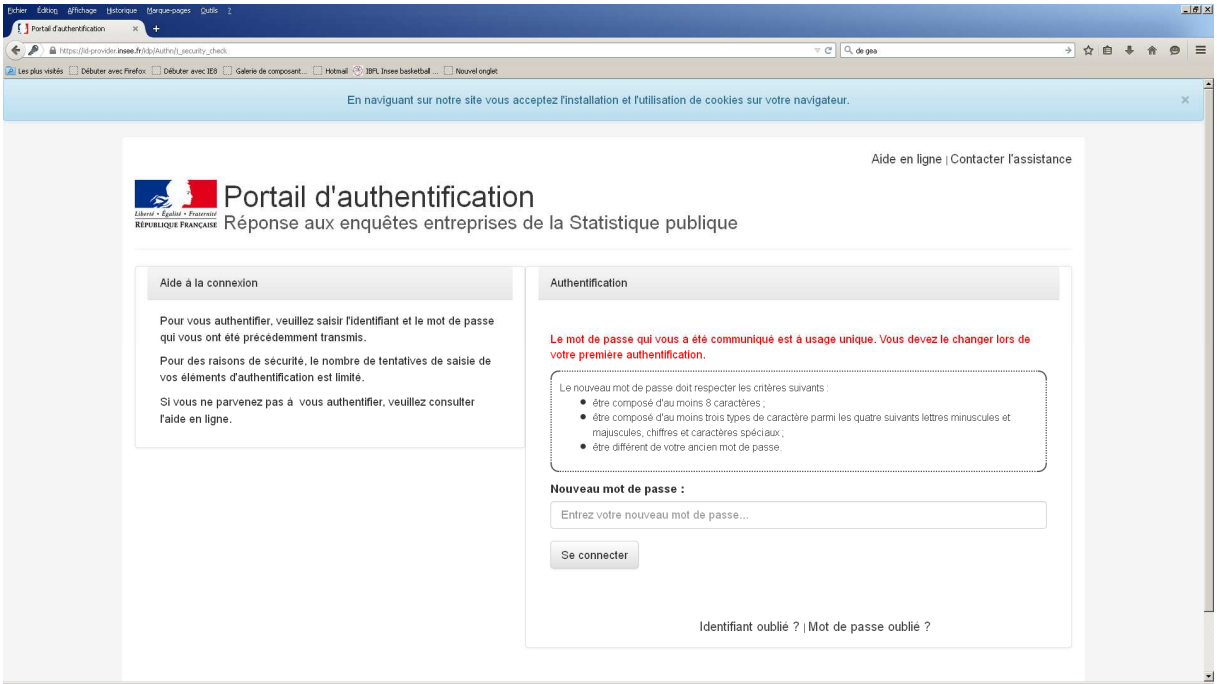

Vous arriverez alors sur la page suivante :

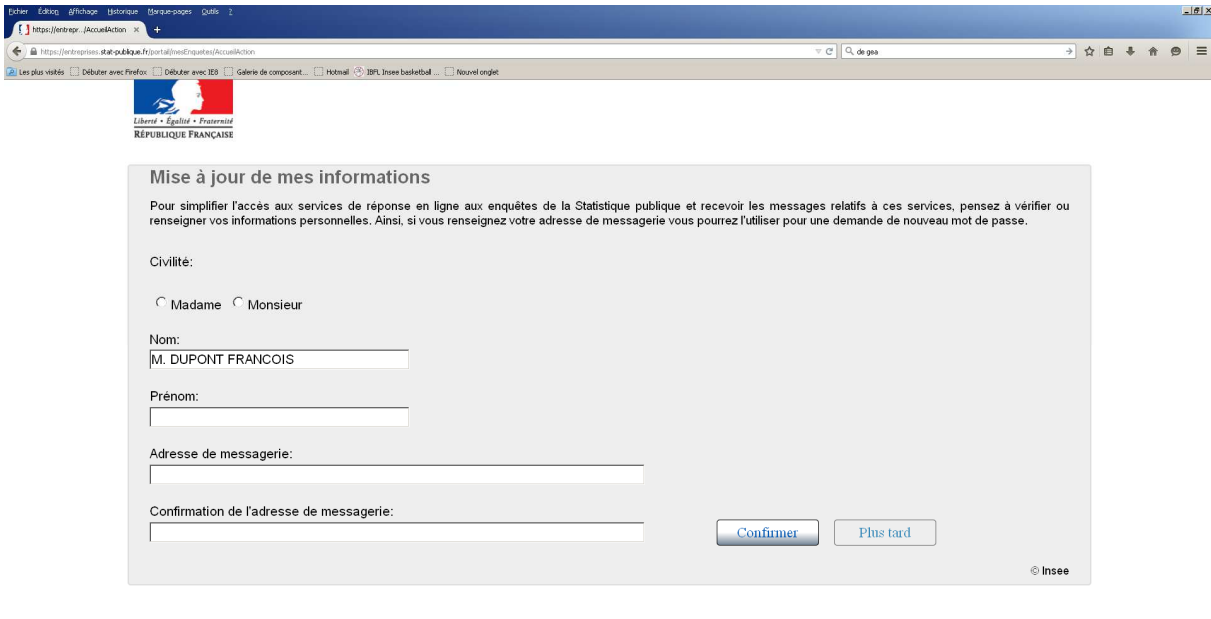

Vous pouvez modifier les données. Celles-ci ne seront pas immédiatement reprises dans le questionnaire web (cf. IV), mais seront bien enregistrées. Notamment, en renseignant votre mail, vous pourrez **simplifier certaines démarches** comme la réinitialisation du mot de passe, en cas de perte, lors de futures connexions.

Cliquer sur « Confirmer » pour vous diriger vers le portail des enquêtes (cf. III.)

Remarque : Si vous souhaitez renseigner ces informations plus tard, vous pouvez alors cliquer sur « Plus tard ». Vous êtes également redirigé vers le portail des enquêtes.

### **2. J'ai perdu mon mot de passe mais j'ai mon identifiant**

Vous êtes sur le portail d'authentification, vous disposez de votre identifiant mais pas du mot de passe associé.

La démarche est simple : il suffit de cliquer sur « Mot de passe oublié ? » en bas de la page :

Ajouter aux favoris | Aide en ligne | Contacter l'assistance

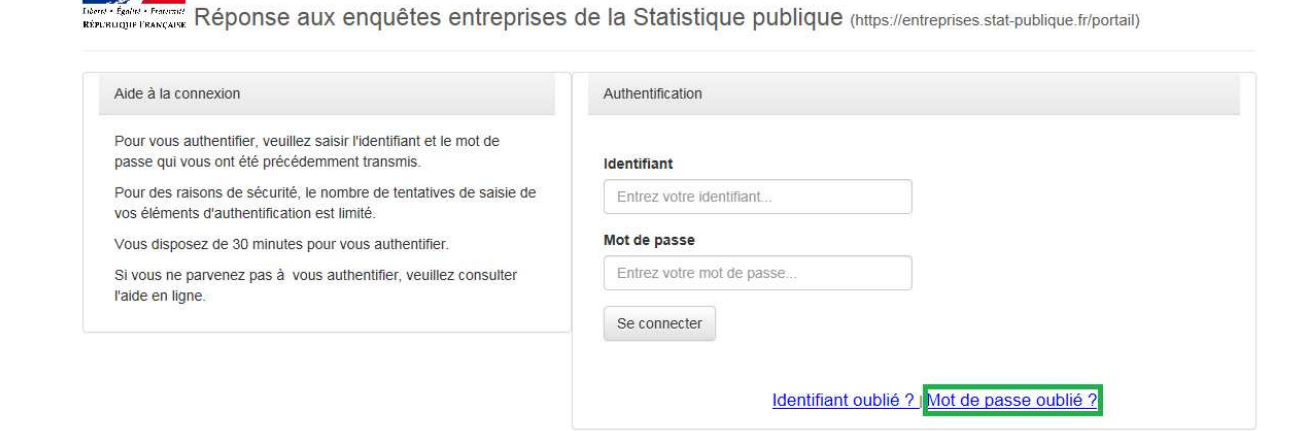

Une nouvelle page s'ouvre automatiquement dans un nouvel onglet :

Portail d'authentification

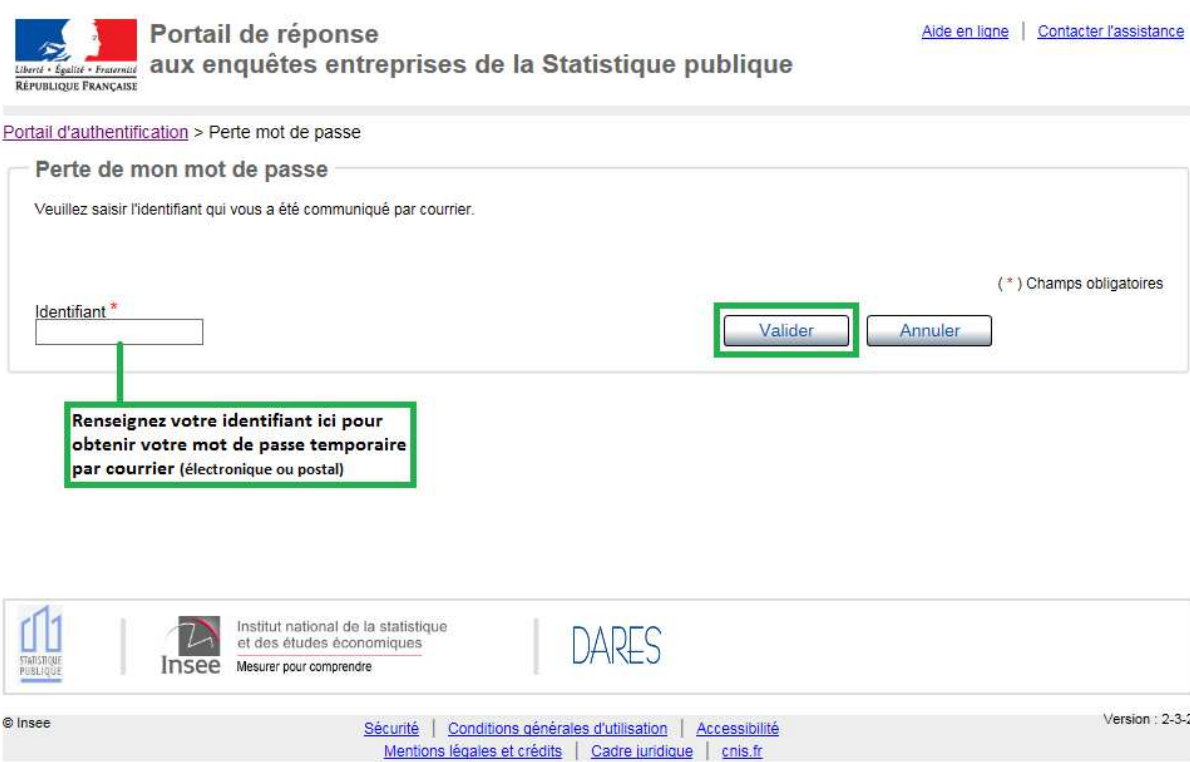

En renseignant votre identifiant et en validant, vous recevrez votre mot de passe, soit par courrier électronique si vous avez communiqué auparavant votre courriel, soit par courrier postal.

### **3. J'ai perdu mon mot de passe ET mon identifiant**

Si vous avez perdu vos deux informations de connexion, vous pouvez cliquer sur l'icône « Identifiant oublié ? » en bas du portail :

Ajouter aux favoris | Aide en ligne | Contacter l'assistance

Aide en ligne

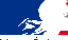

### Secondary Portail d'authentification

**EXAMPLE OF CALLES CONFIDENTIAL CONFIDENTIAL**<br> **EXAMPLE SERVER CONFIDENT AND SURFAINDER CONFIDENCE SET AND A STATISTIQUE OF A STATISTIQUE (https://entreprises.stat-publique.fr/portail)** 

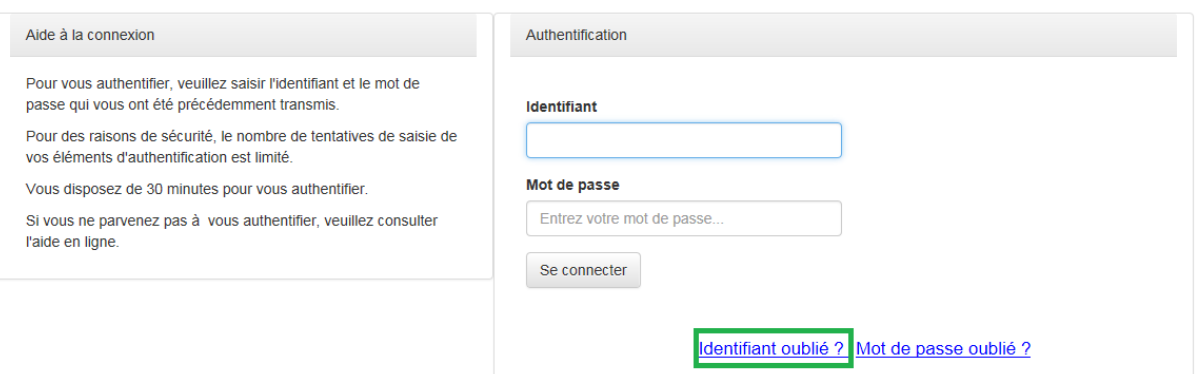

# Un formulaire se charge sur votre page en cours pour vous permettre de contacter l'assistance :<br> **le se le postant de réponse**<br>
le postant du variant de réponse<br>
le la Statistique publique

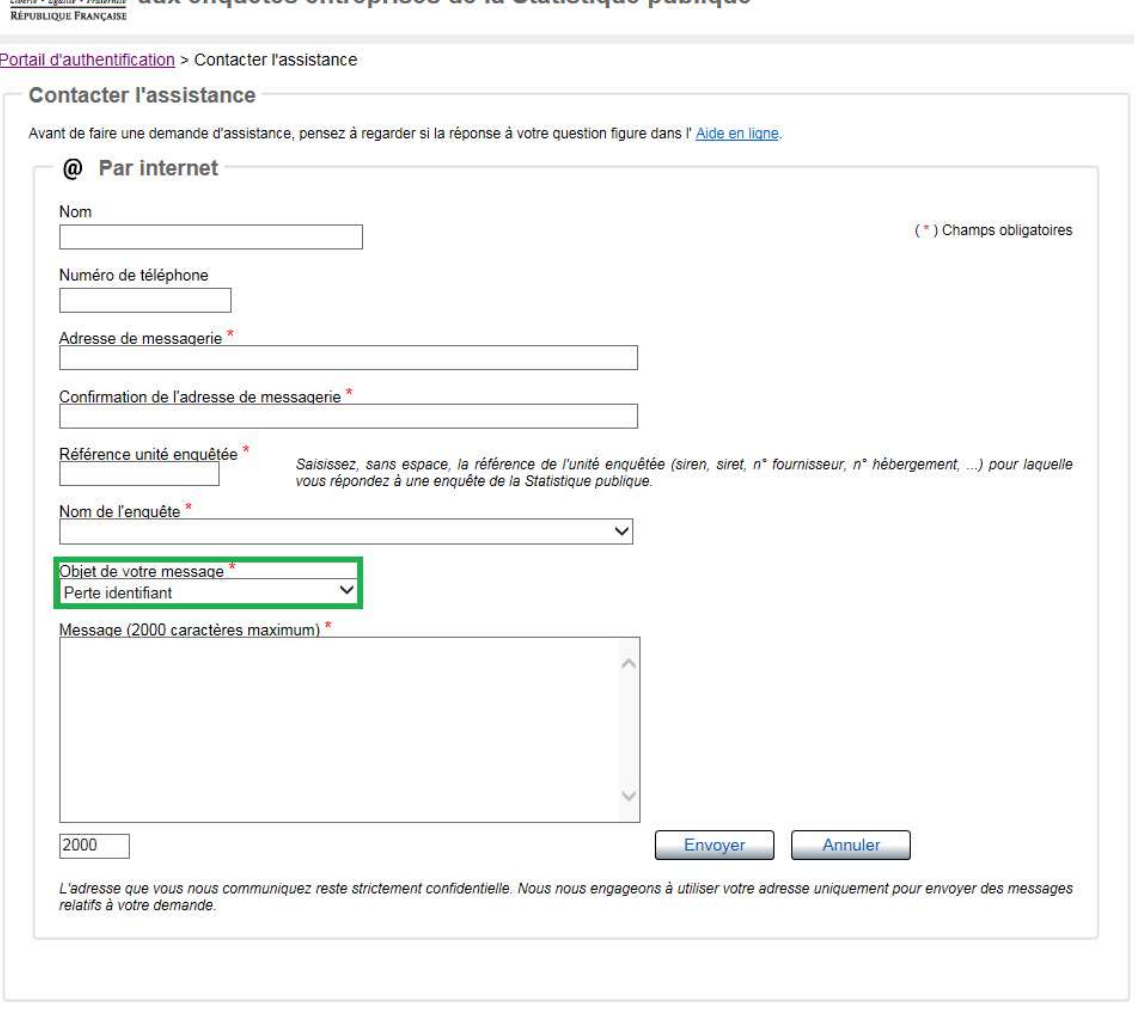

Dans le cas de la perte de l'identifiant ET du mot de passe, précisez « perte identifiant » en objet de votre message.

### **4. Pour toute autre question ….**

« Je n'arrive pas à me connecter, c'est ma toute première tentative », « Comment débloquer mon compte ? »,

« Une page d'erreur s'affiche quand je tente de me connecter au site » .....

….

Vous trouverez des réponses et des aides à ces questions en cliquant sur l'aide en ligne accessible depuis la page d'accueil du portail :

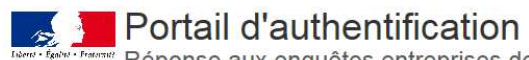

© Insee

Ajouter aux favoris Aide en ligne Contacter l'assistance

Version : 2-3-2

Theme : Egypty - Franconter Réponse aux enquêtes entreprises de la Statistique publique (https://entreprises.stat-publique.fr/portail)

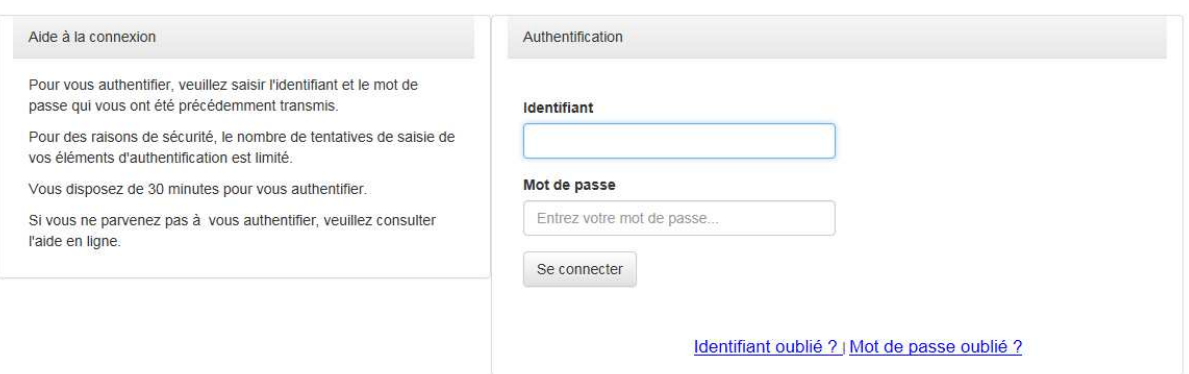

Si votre question n'est pas dans cette liste, vous pouvez contacter l'assistance directement en cliquant sur le lien en haut de la page :

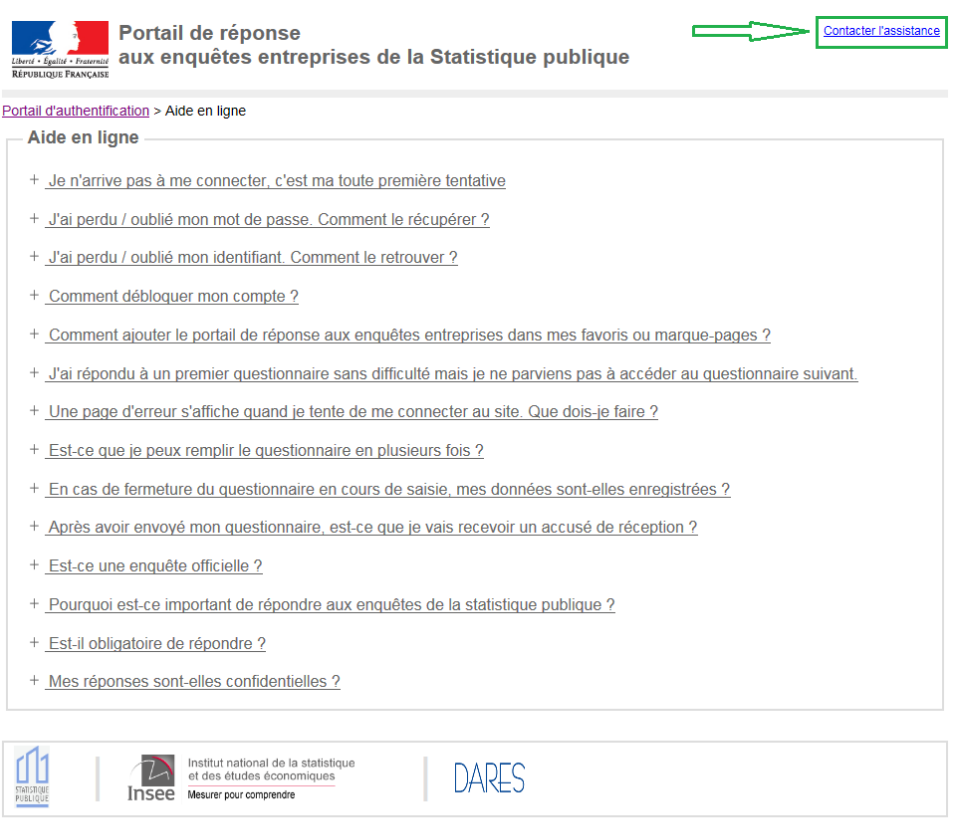

Sécurité | Conditions générales d'utilisation | Accessibilité<br>Mentions légales et crédits | Cadre juridique | cnis.fr

# **III. Comment accéder au questionnaire d'une enquête ACEMO**

Une fois vos identifiant et mot de passe renseignés, vous arrivez sur le « Portail de réponse aux enquêtes entreprises de la Statistique publique » :

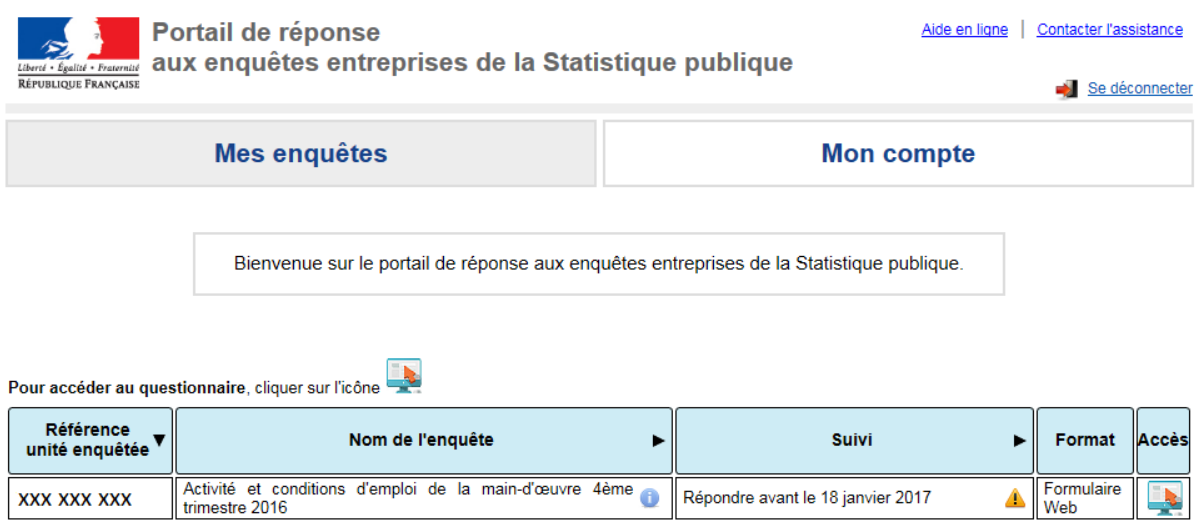

Peuvent être ici rassemblées plusieurs enquêtes « entreprises » de la Statistique publique administrées par internet qui vous concernent.

Vous pouvez notamment avoir plusieurs questionnaires de l'enquête trimestrielle ACEMO à remplir. **Chacune concerne un établissement différent** (colonne « Référence unité enquêtée »).

La colonne « Suivi » vous indique la date limite pour répondre à l'enquête :

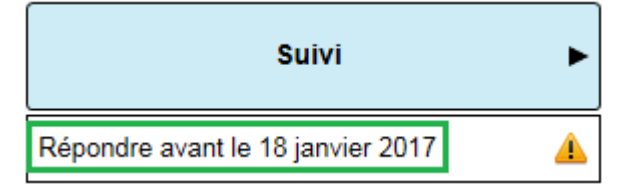

Pour accéder au questionnaire en ligne d'une enquête, cliquez sur l'icône correspondant à l'enquête concernée, située en bout de ligne :

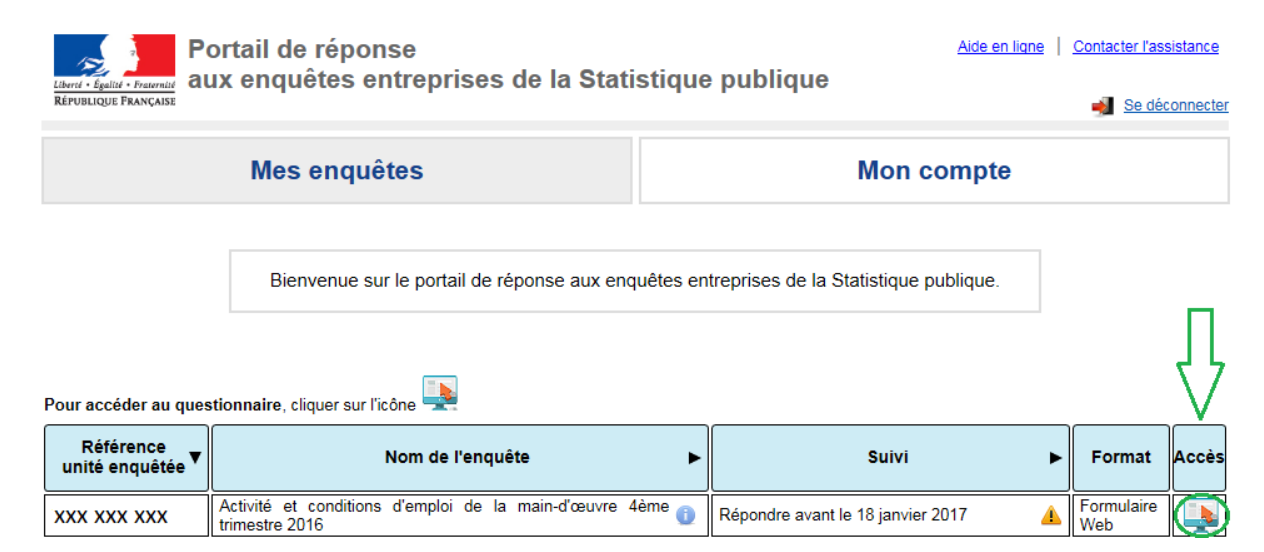

Remarque : En cas de problème, n'hésitez pas à contacter l'assistance en cliquant sur le lien « Contacter l'assistance » :

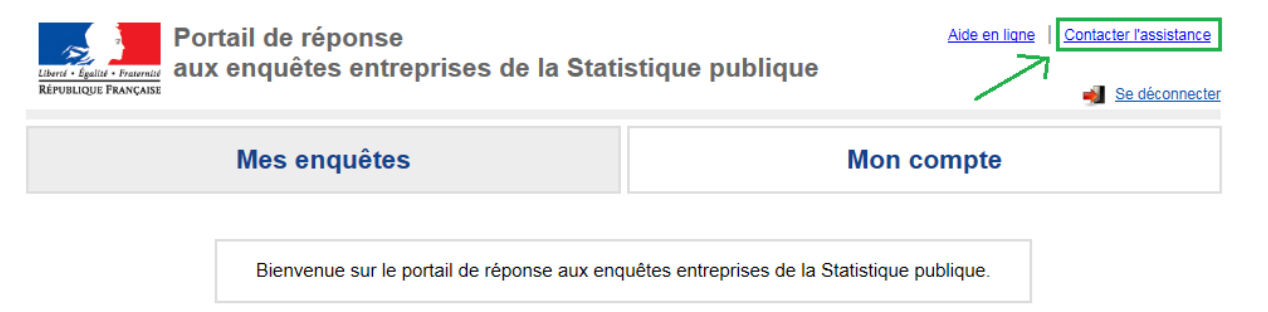

### **IV. Comment remplir le questionnaire d'une enquête ACEMO**

Après avoir demandé l'accès à l'enquête, vous arrivez sur le portail d'accueil de votre enquête ACEMO.

**Sur toutes les pages du questionnaire, le trimestre ou l'année de l'enquête est rappelé dans l'encadré rose en haut de la page. Votre Siret ou votre Siren concerné par l'enquête est inscrit juste en-dessous.** 

Cette première page vous rappelle que l'enquête a été reconnue d'intérêt général et de qualité statistique, et qu'elle est donc **obligatoire**.

La date limite de retour pour répondre à l'enquête est indiquée dans le premier cadre gris (encadré en jaune ci-dessous).

Quelques informations pratiques pour le remplissage :

- En cours de remplissage, pensez à bien enregistrer votre questionnaire régulièrement en cliquant sur « Retour » et « Enregistrer et continuer » (les données seront ainsi sauvegardées mais pas envoyées).
- Utilisez le bouton « Retour » du questionnaire et non celui de votre navigateur.

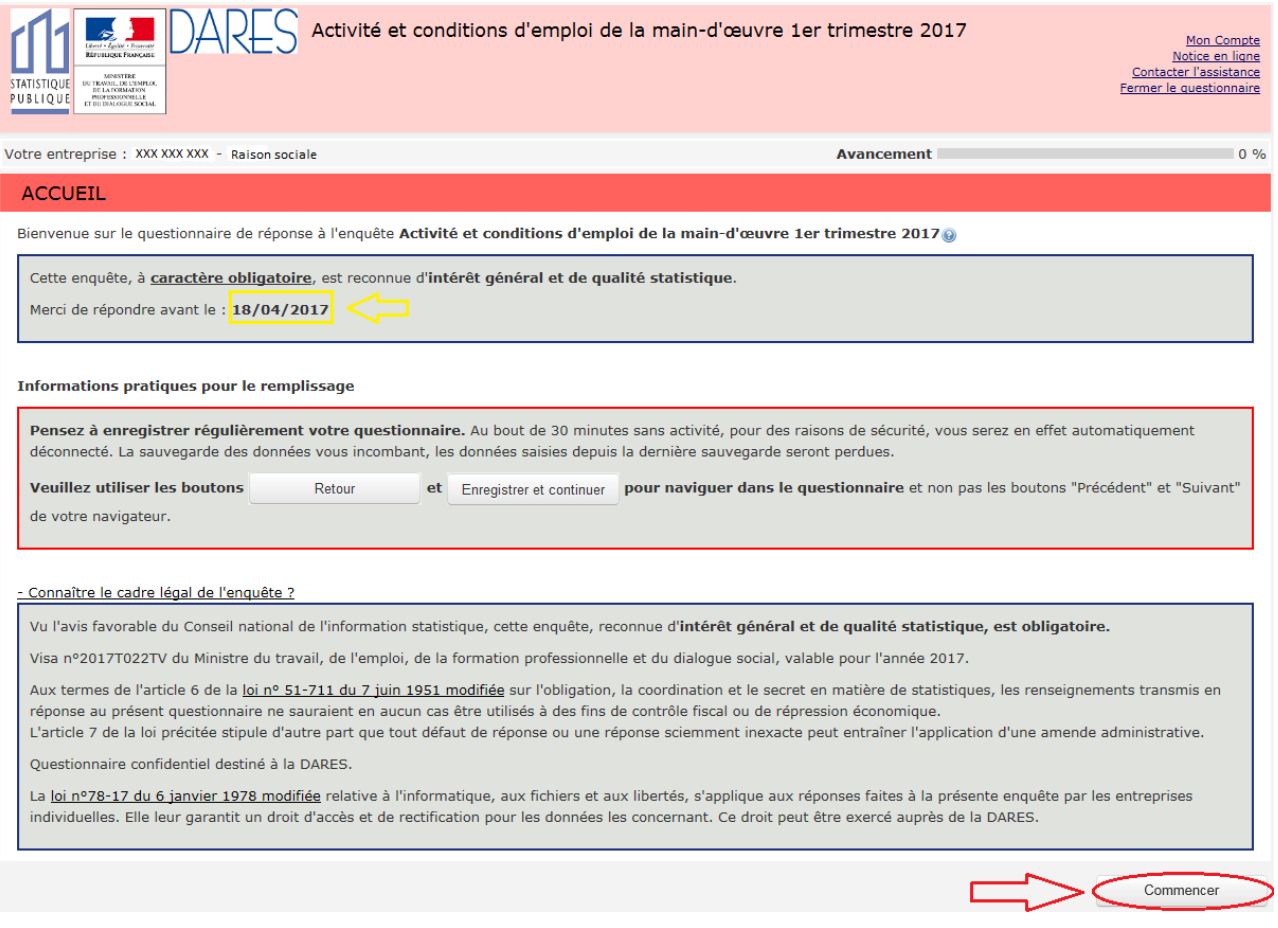

En cliquant sur « Commencer » (entouré en rouge ci-dessus), vous arrivez sur une première page vous permettant de corriger les informations relatives à l'unité interrogée en laissant un commentaire ou une précision dans l'encadré 1.a en haut de la page (particulièrement si votre numéro SIRET/SIREN ou votre raison sociale change).

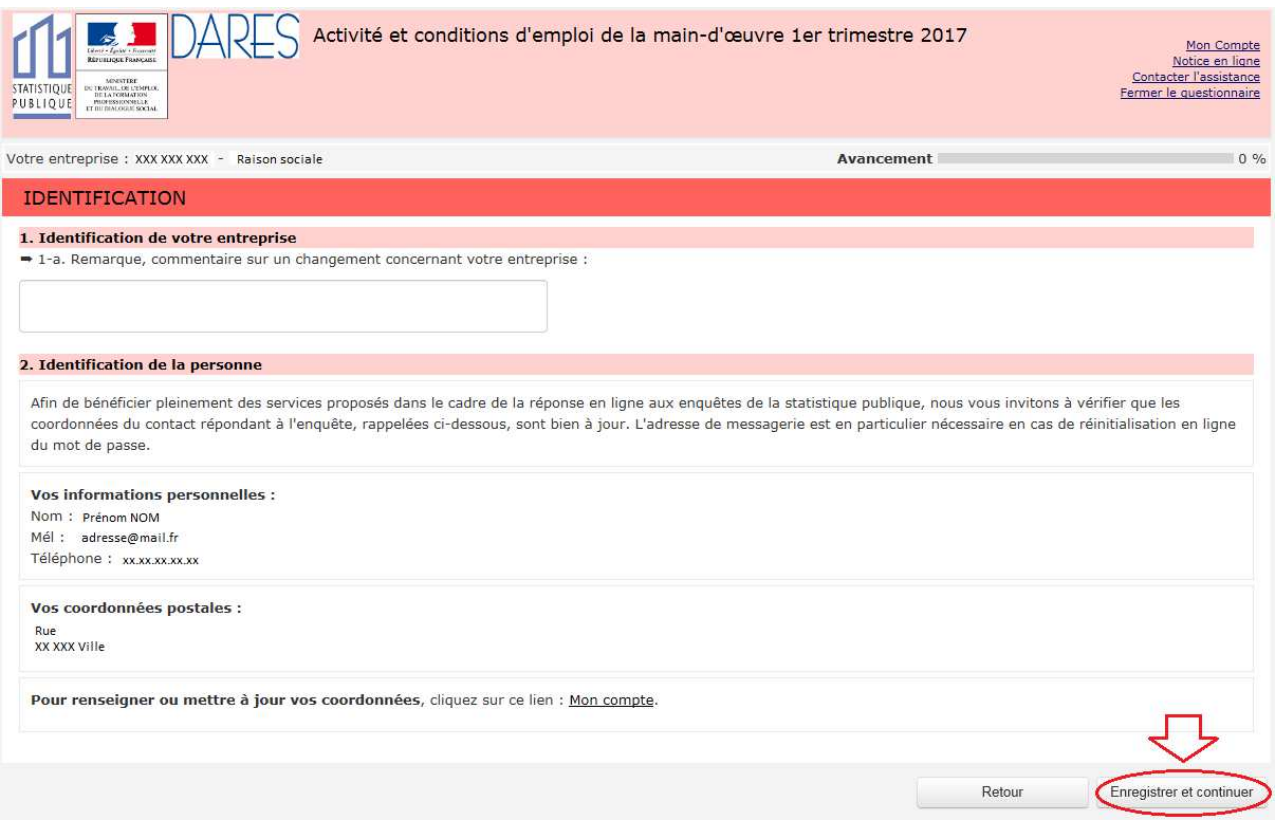

Cliquez sur « Enregistrer et continuer » en bas de la page pour passer à la page suivante (entouré en rouge ci-dessus).

Remarque : Vous avez aussi la possibilité de renseigner ou modifier vos coordonnées complètes en cliquant sur le lien « Mon Compte ». Cette page est accessible à tout moment de l'enquête en cliquant sur le lien dans le bandeau en haut à droite.

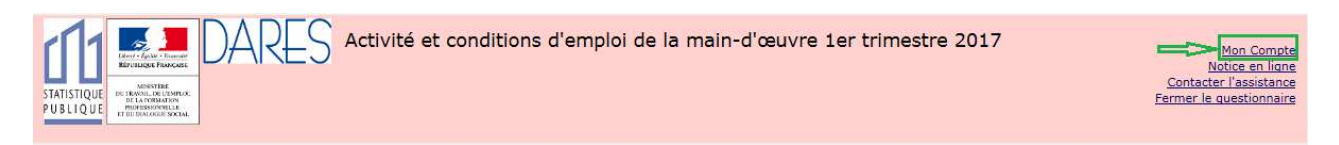

Vous êtes automatiquement redirigé vers la page « Mon compte ».

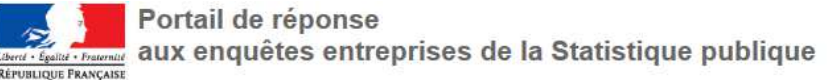

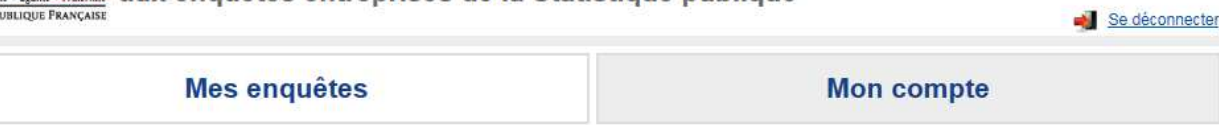

Pour bénéficier pleinement des services proposés sur ce portail, pensez à renseigner ou à mettre à jour régulièrement vos données personnelles. Si vous choisissez par exemple<br>de renseigner votre adresse de messagerie, vous

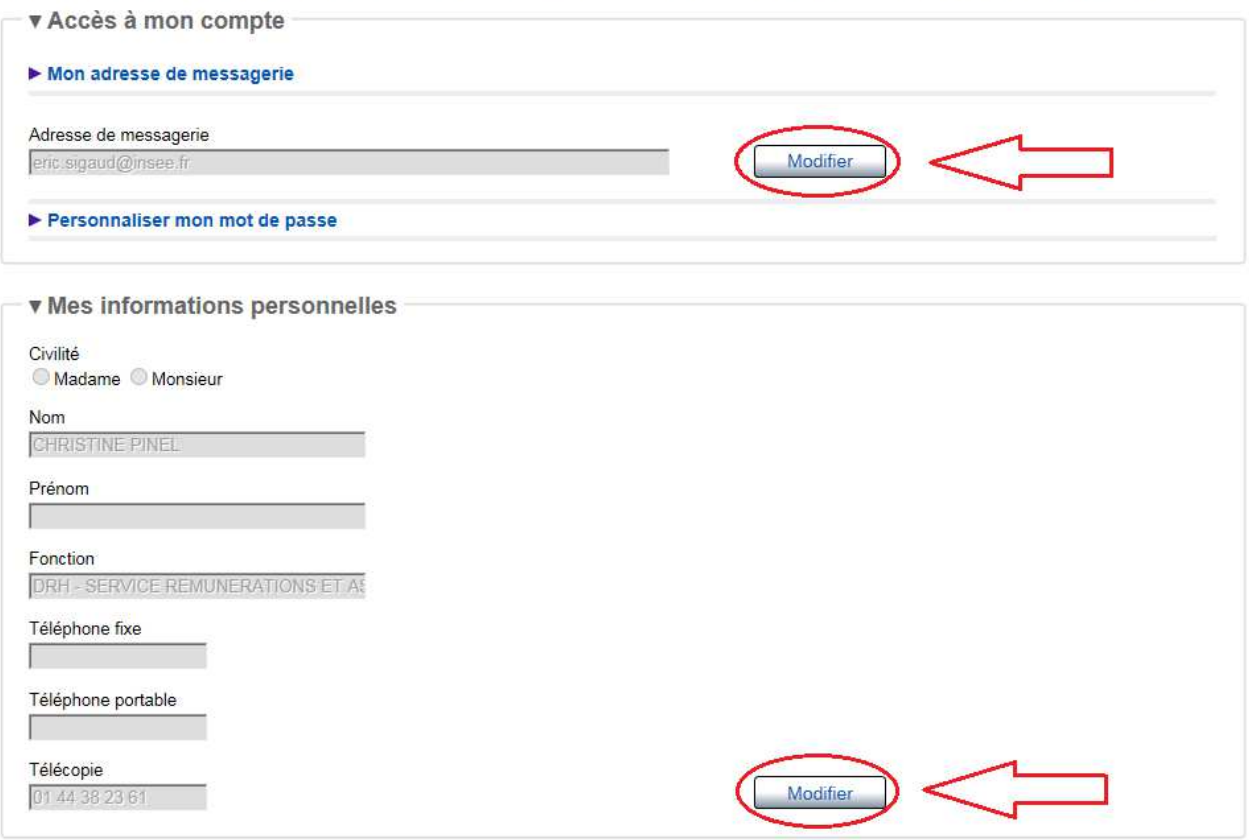

Vous pouvez mettre à jour vos informations en cliquant sur les boutons « Modifier » (entourés en rouge ci-dessus).

#### **Vous accédez alors aux questions thématiques de l'enquête :**

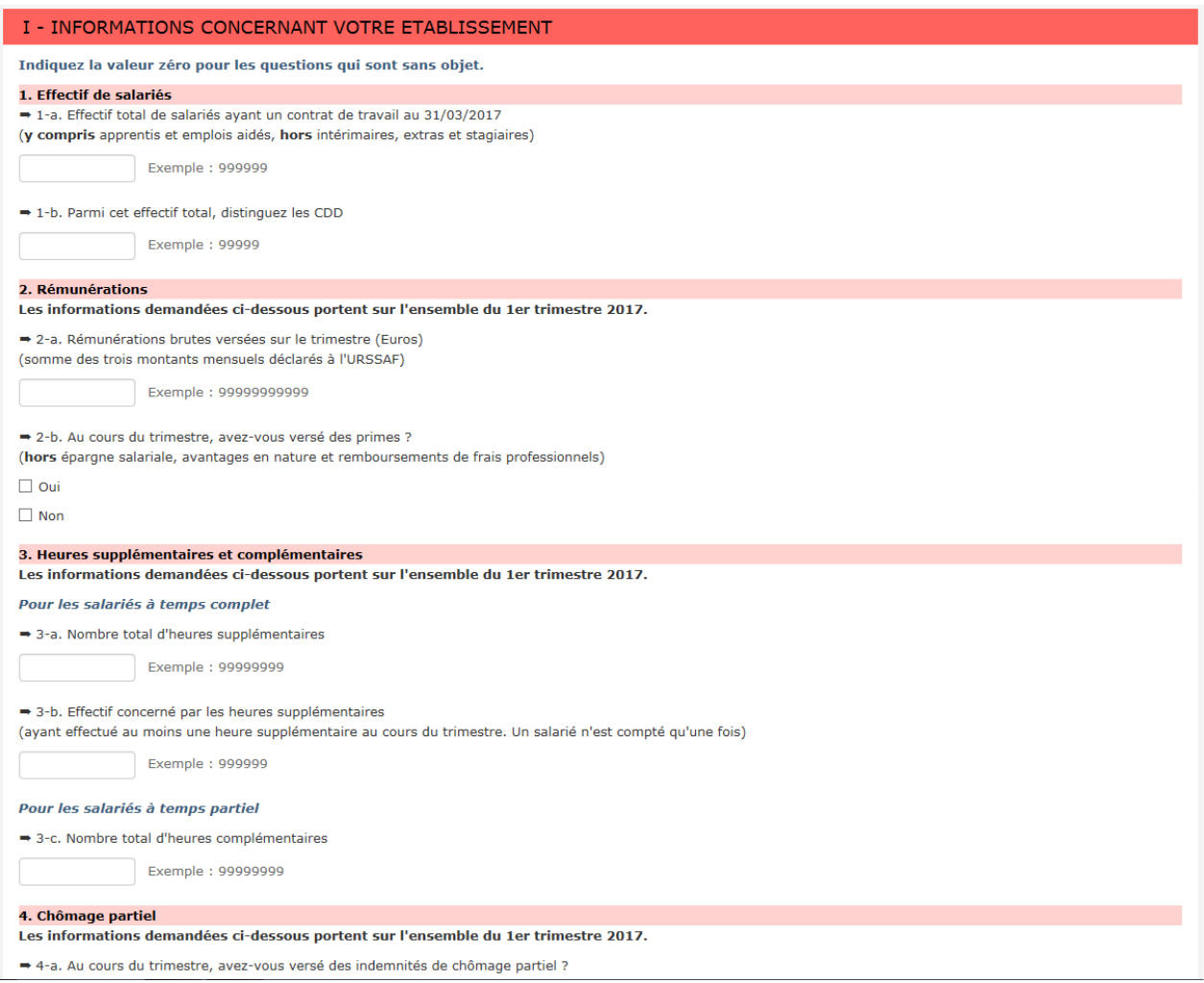

Cette page reprend strictement les mêmes questions que la version papier que vous avez reçue :

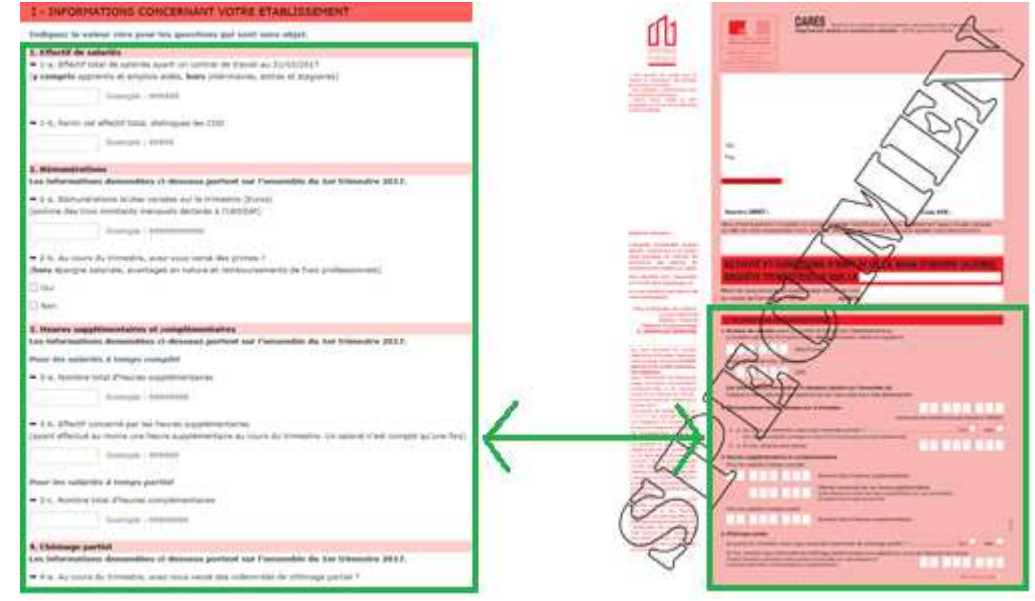

Vous remplissez ainsi le formulaire en ligne de la même façon que le formulaire papier.

Pour passer à la page suivante, cliquer sur « Enregistrer et continuer » en bas de la page :

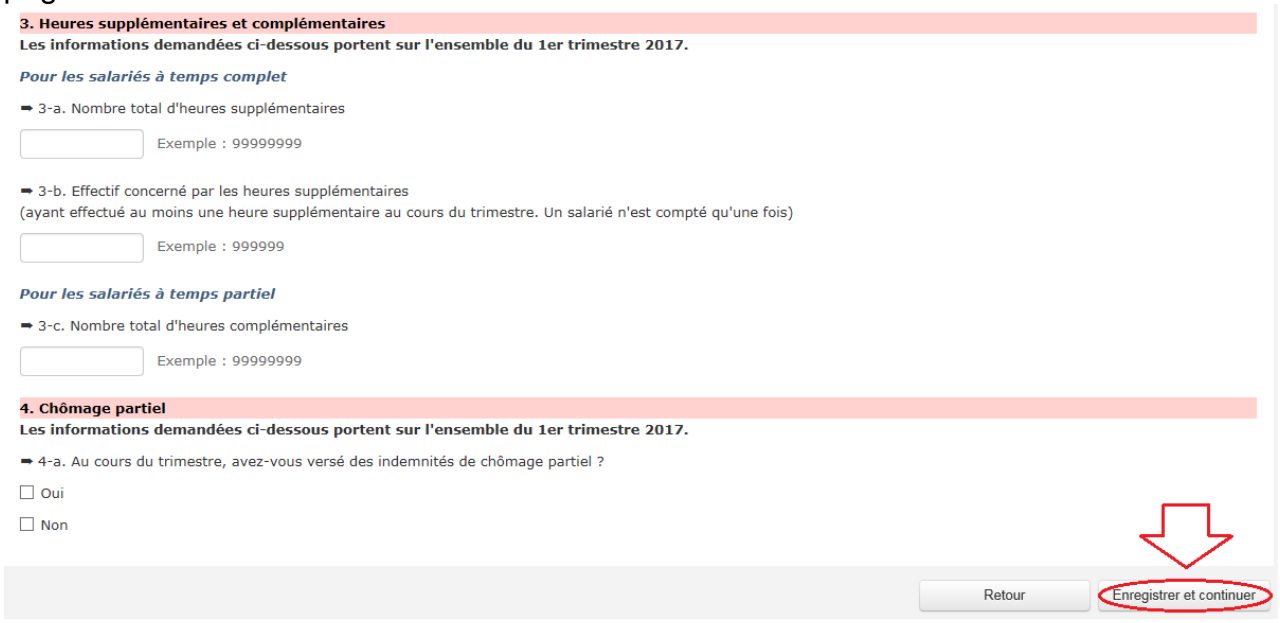

Si certaines données n'ont pas été remplies ou contiennent des incohérences, le message suivant apparaît :

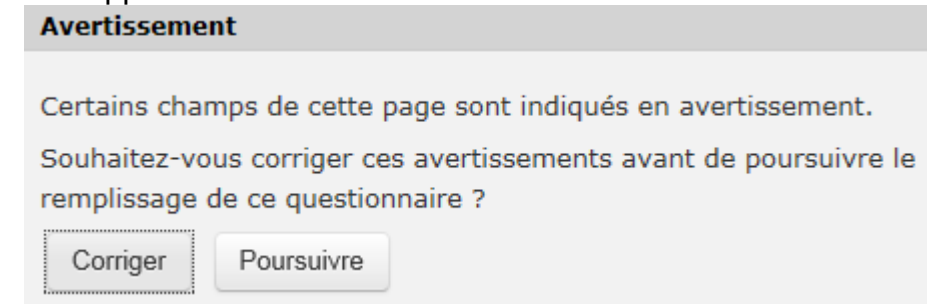

Le bouton « Poursuivre » vous permet de passer à la page suivante et donc d'ignorer l'avertissement.

En cliquant sur « Corriger », vous revenez sur la page ; un message en orange vous indique alors le problème :

#### 1. Effectif de salariés

+ 1-a. Effectif total de salariés ayant un contrat de travail au 31/03/2017

(y compris apprentis et emplois aidés, hors intérimaires, extras et stagiaires)

Exemple: 999999

Merci d'indiquer votre effectif total.

+ 1-b. Parmi cet effectif total, distinguez les CDD

**Exemple: 99999** 

Merci d'indiquer votre effectif CDD.

Vous pouvez alors le corriger puis recliquer sur « Enregistrer et continuer ».

**ATTENTION** : pour revenir sur une page précédente, utilisez le bouton « Retour » proposé par l'enquête (et non le retour de votre navigateur, ce qui pourrait vous faire perdre des données).

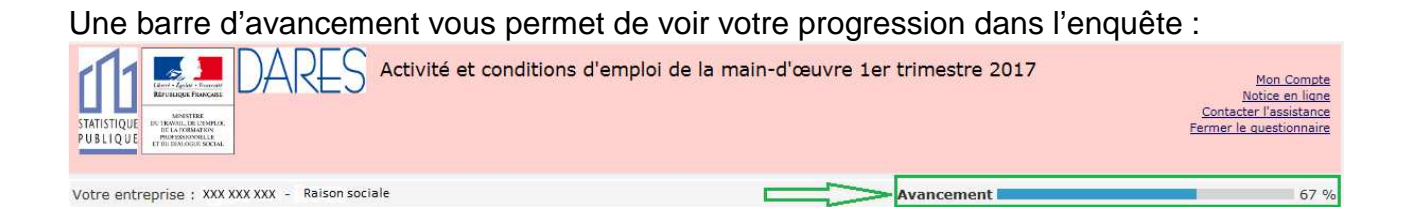

Une fois le questionnaire rempli, vous arrivez sur la page de validation de l'enquête. Cette page vous permet d'envoyer vos réponses à la Dares en cliquant sur « Envoyer » au centre du cadre gris :

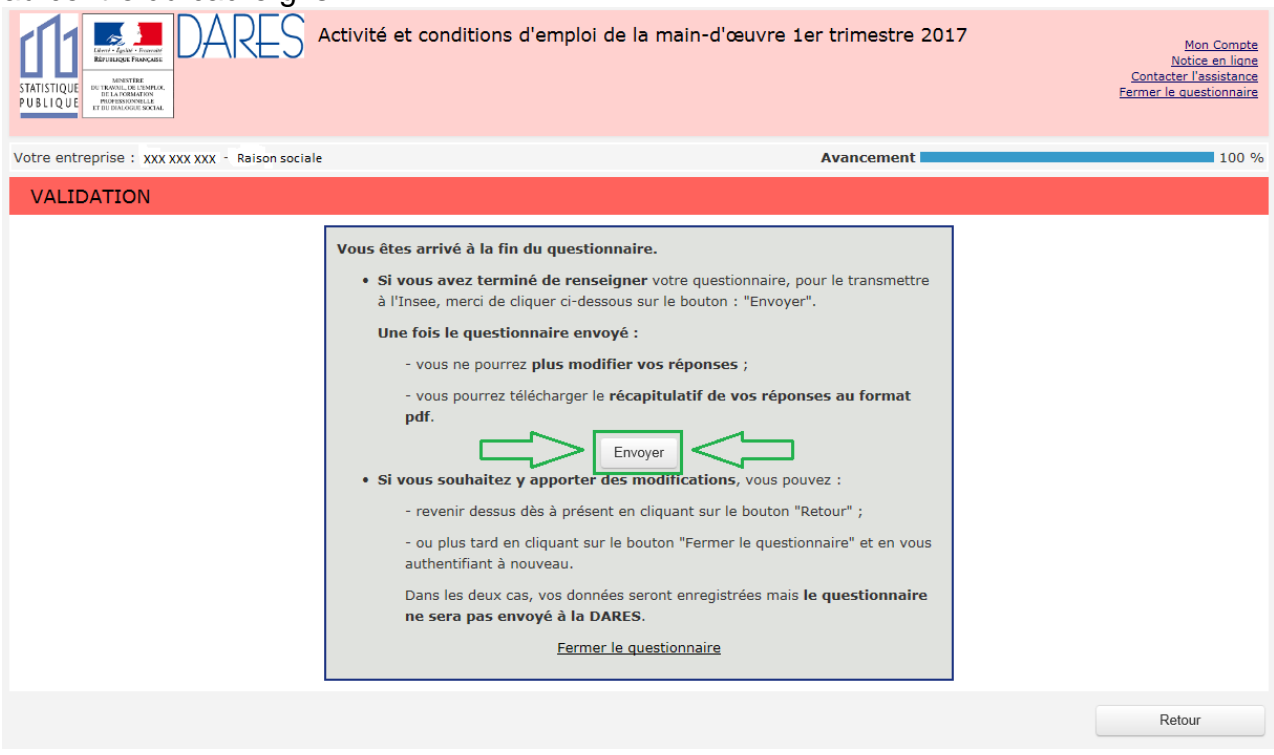

Une fois envoyées, les données ne pourront plus être modifiées.

Vous avez accès ensuite à un PDF récapitulatif de vos réponses que vous pouvez télécharger sur votre ordinateur :

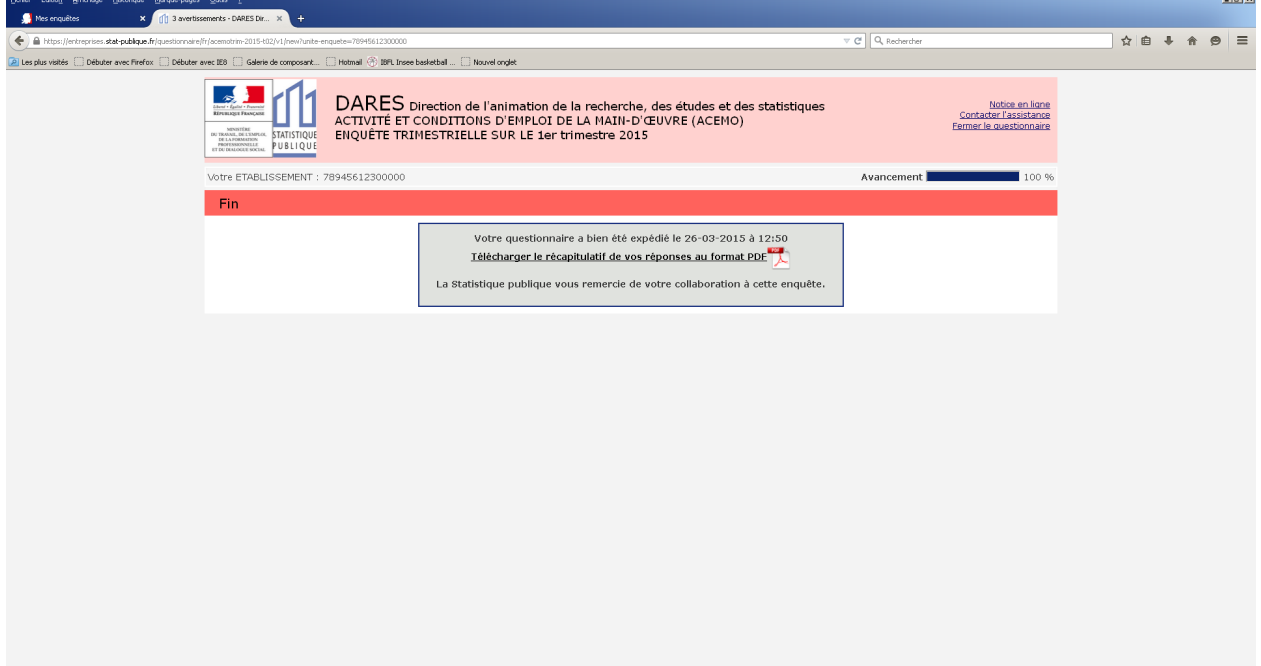

Pour vérifier vos réponses avant envoi, utilisez le bouton « Retour » en bas de page pour

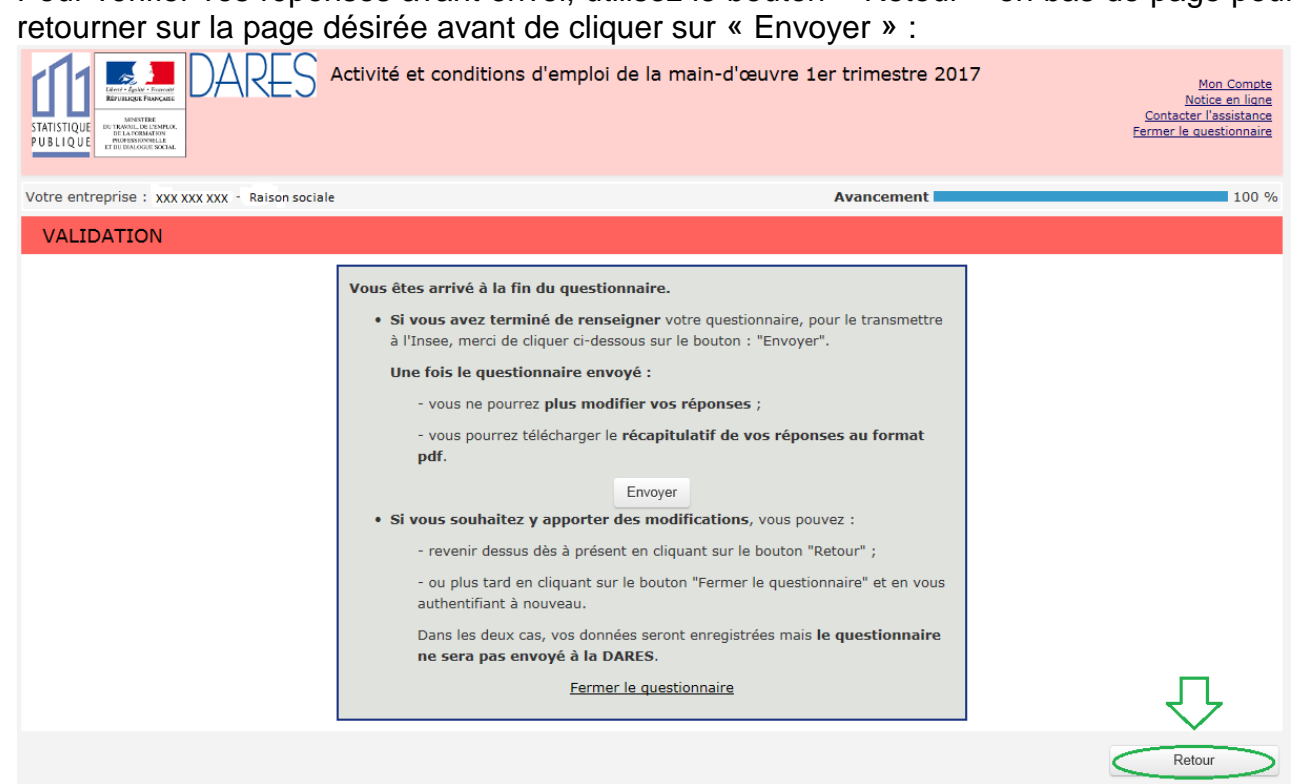

# **V. Contacts**

Pour toute question relative au remplissage du questionnaire (« Qui inclure dans les CDD ? », « Quel salaire prendre en compte ? » …), nous restons à votre disposition par :

- téléphone : aux numéros indiqués sur votre questionnaire,
- via les foires aux questions de chacune des enquêtes disponibles sur internet.

Pour toute question technique ou concernant l'accès propre au questionnaire (accès au portail, mot de passe oublié, …), nous vous invitons à contacter l'assistance en ligne directement sur le site.

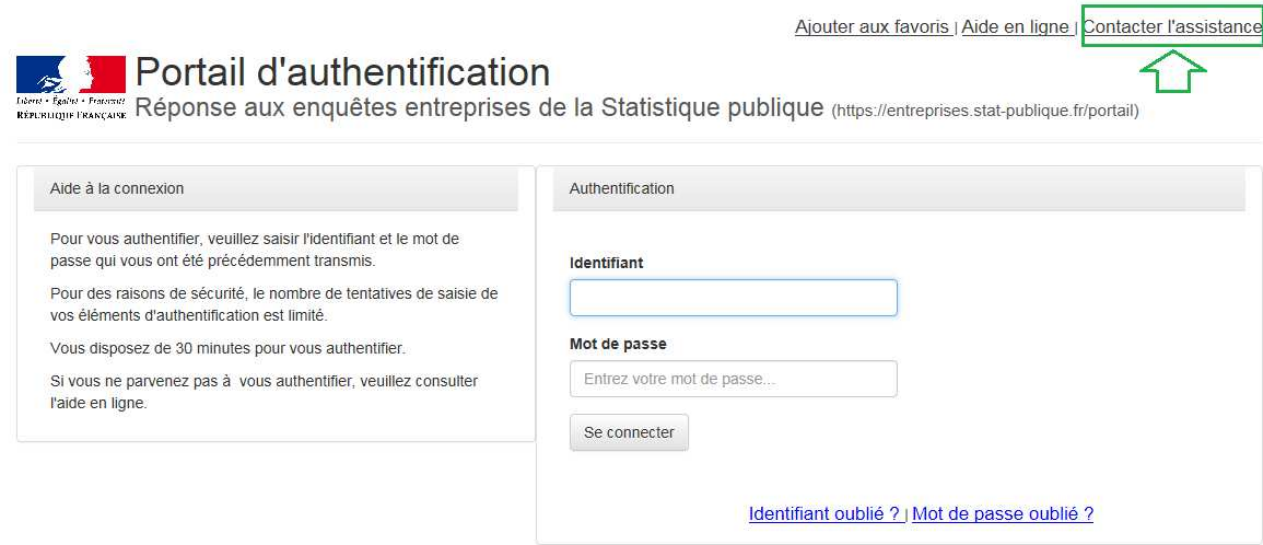

Merci de votre coopération,

L'équipe ACEMO